## 演示参数查询全部数据

通过参数进行数据筛选时,有些情况下用户希望当不选择参数值、或选择 "全部"、"所有"这样的参数值时返回所有数据。基于这样的需求,对 SQL查询和存储过程查询有不同的实现方式,具体操作参考如下示例。

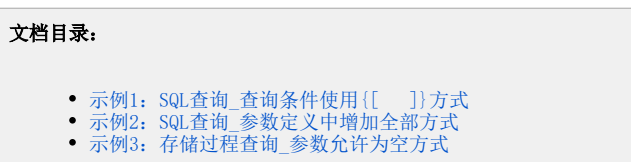

## <span id="page-0-0"></span>示例1: SQL查询\_查询条件使用 {[ ]}方式

该示例实现步骤如下:

1、创建参数。创建过程参考"[演示下拉框参数控件](https://history.wiki.smartbi.com.cn/pages/viewpage.action?pageId=35750117)"示例。

2、在可视化查询、SQL查询中,使用{[ ]} 的方式编写表达式。表达式{【 **字段 运算符 参数 】}** 是一种特殊的用法,通过这样的设置,参数下拉选项 中会自动增加一个"空行",当选择空行时忽略该参数,返回所有数据。设置方式如下:

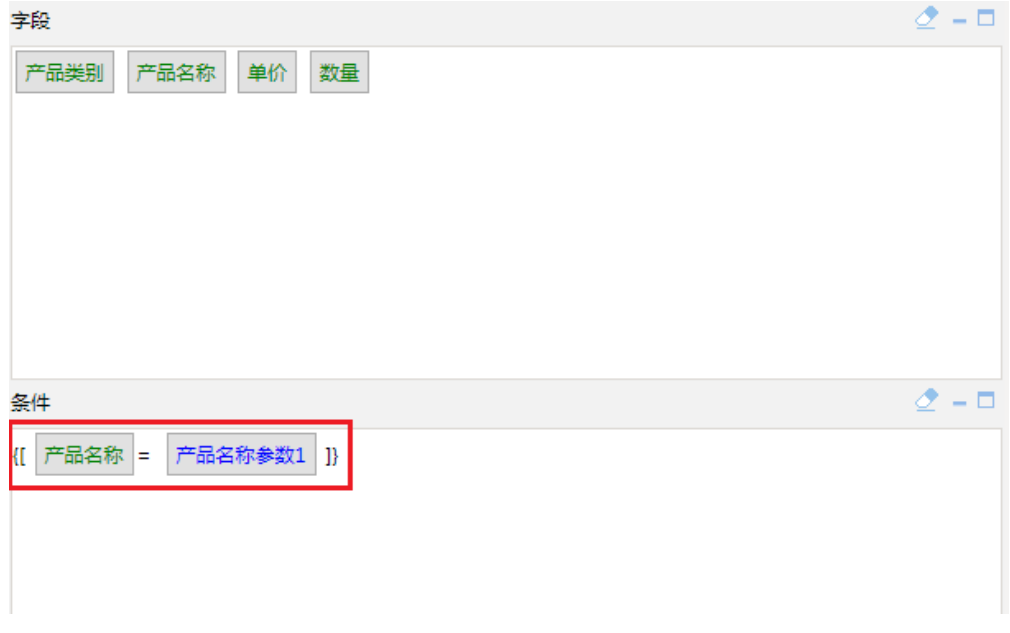

3、使用该查询创建的灵活分析,展示效果如下:

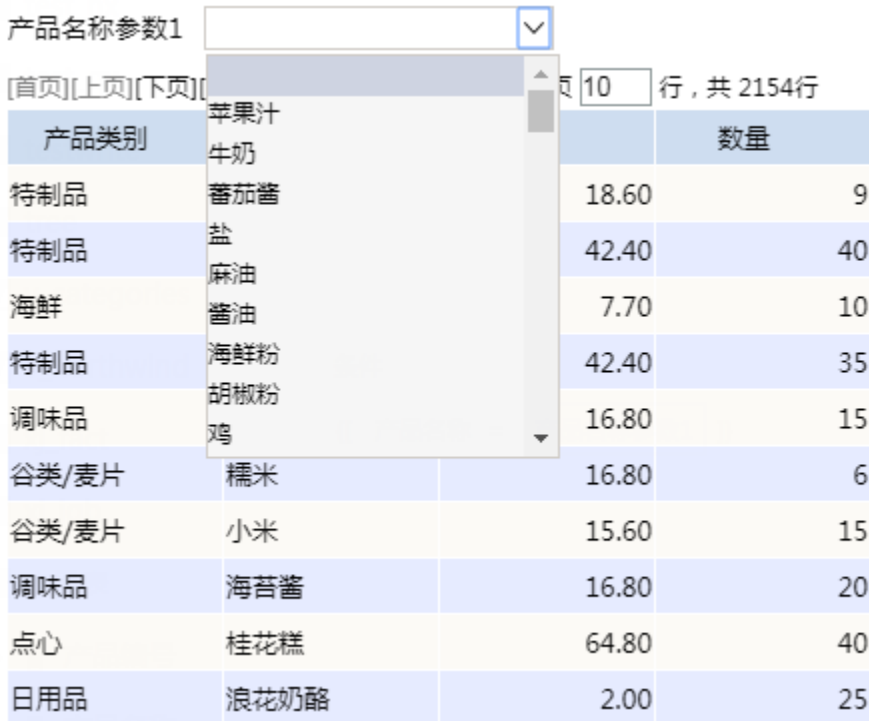

注:此种方式不支持页面参数。当报表中使用了这种方式, 并且将参数设置为页面的公共参数时,这个设置会失效。如果是页面的公共参数,请参考下 面的方式。

## <span id="page-1-0"></span>示例2: SQL查询\_参数定义中增加全部方式

该示例实现步骤如下:

1、创建参数。注意参数的备选值需要增加 all 选项。参数设置如下:

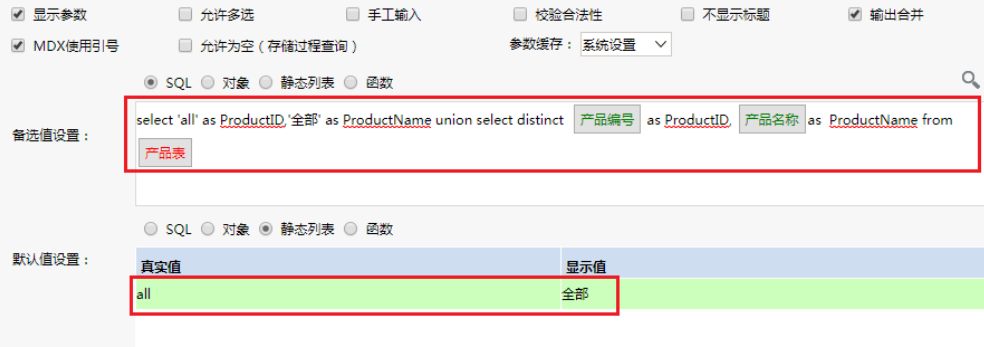

2、在可视化查询、SQL查询中设置过滤表达式。过滤条件通过"**字段 = 参数 or 参数 = 'all'** "的方式设置。这样当选择参数的某个具体值时," 字段=参数"的过滤条件生效,当选择全部时"参数='all'"的过滤条件生效。

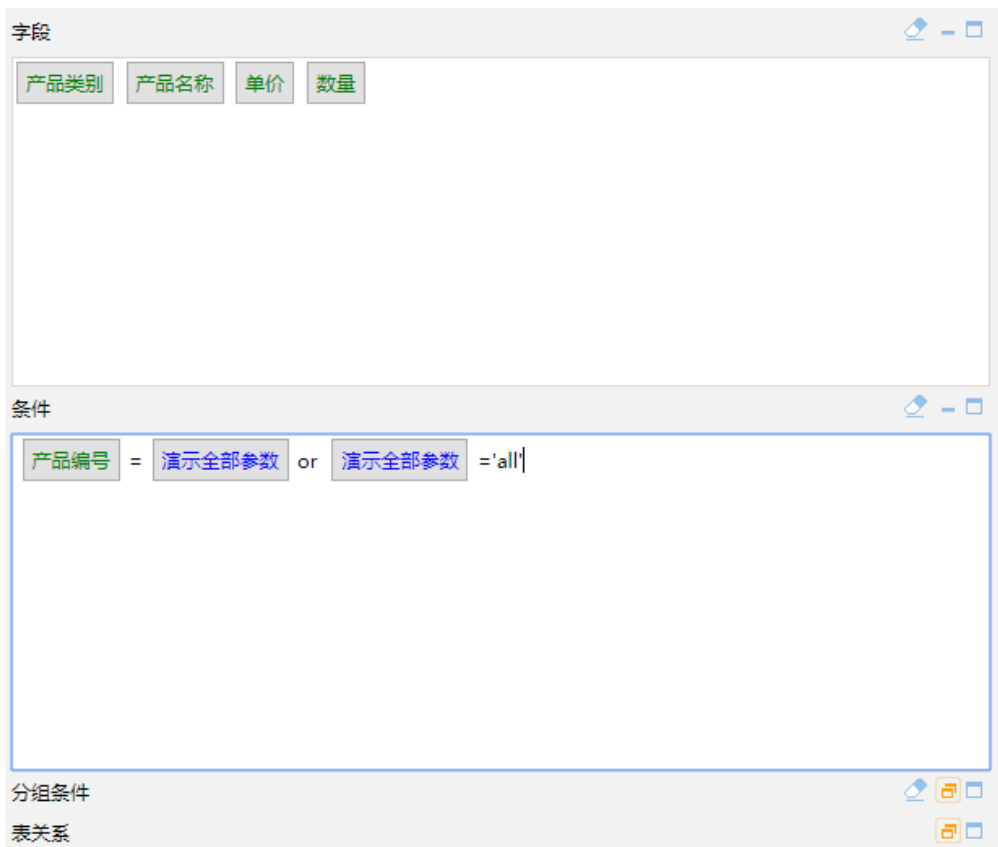

3、使用该查询创建的报表,展示效果如下:

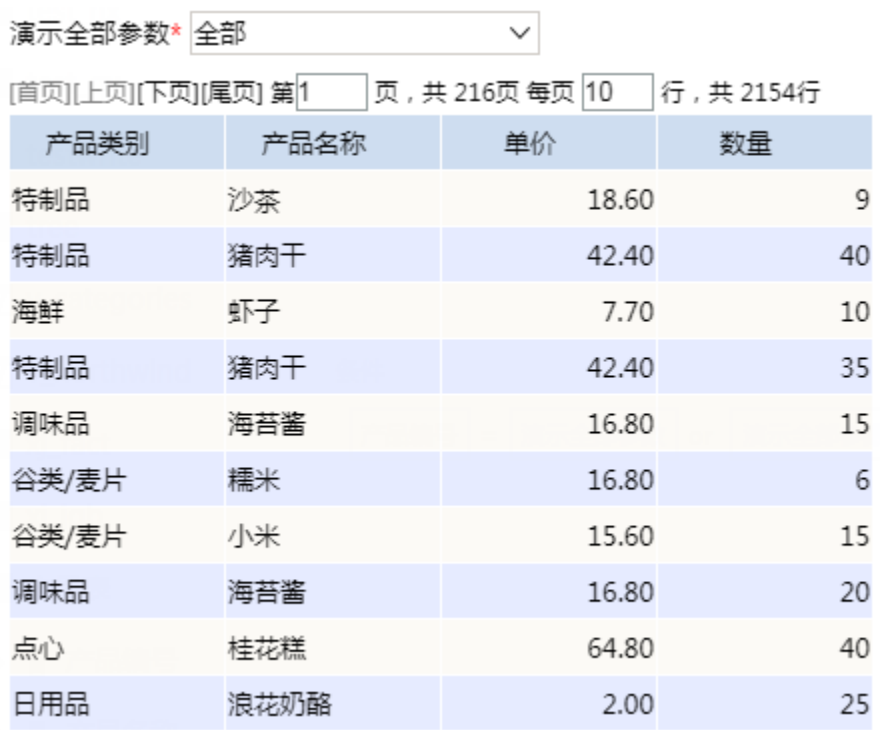

## <span id="page-2-0"></span>示例3:存储过程查询\_参数允许为空方式

该示例实现步骤如下:

- 1、创建参数。参数创建过程参考"[演示下拉框参数控件](https://history.wiki.smartbi.com.cn/pages/viewpage.action?pageId=35750117)"示例。注意参数设置第二步中,勾选"允许为空(存储过程查询)"选项。
- 2、新建存储过程查询,拖拉输出字段,并绑定存储过程的输入参数到上一步创建的参数上。

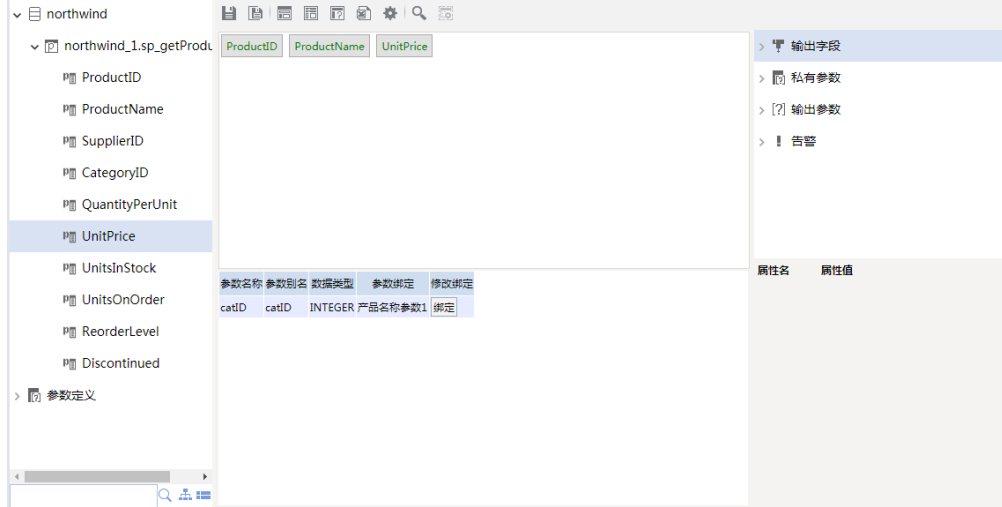

3、基于该存储过程创建报表,展示效果如下:

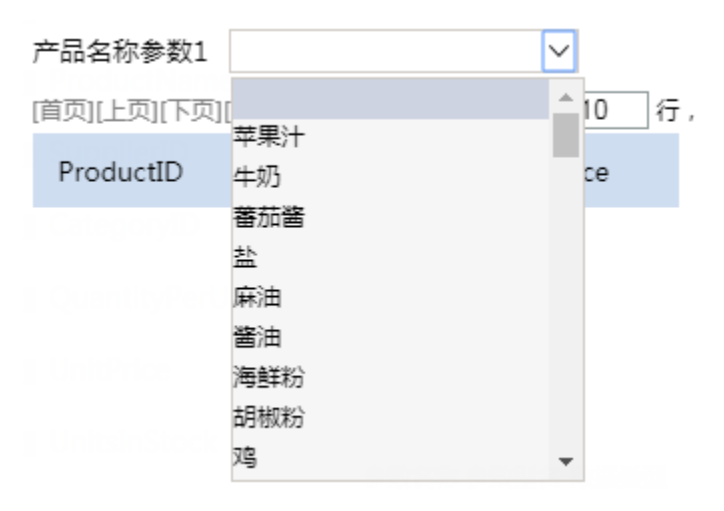